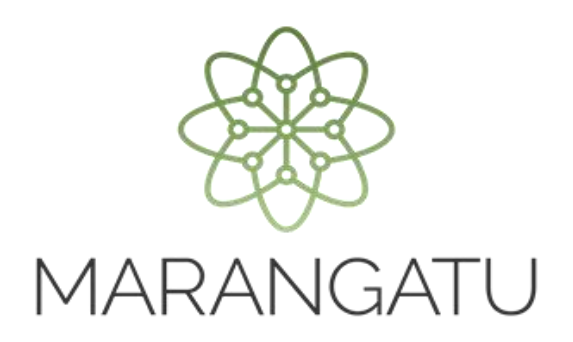

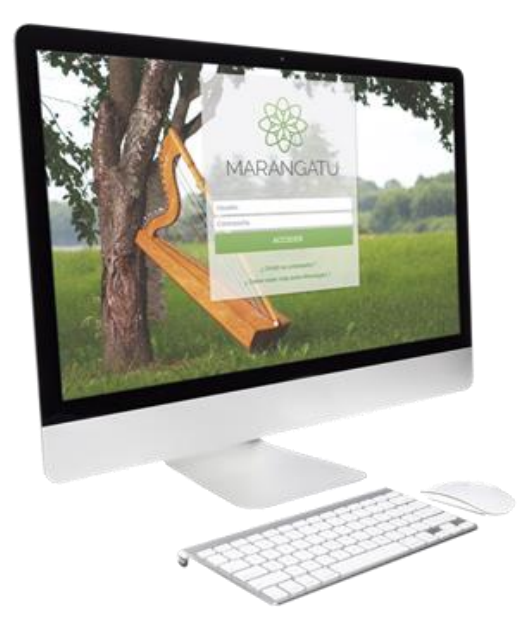

#### **REGISTRO ADENDA A CONTRATO DE EXPORTACIÓN**

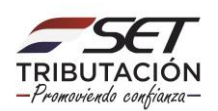

**PASO 1:** Ingrese al Sistema Marangatú con su **Usuario y Clave de Acceso.**

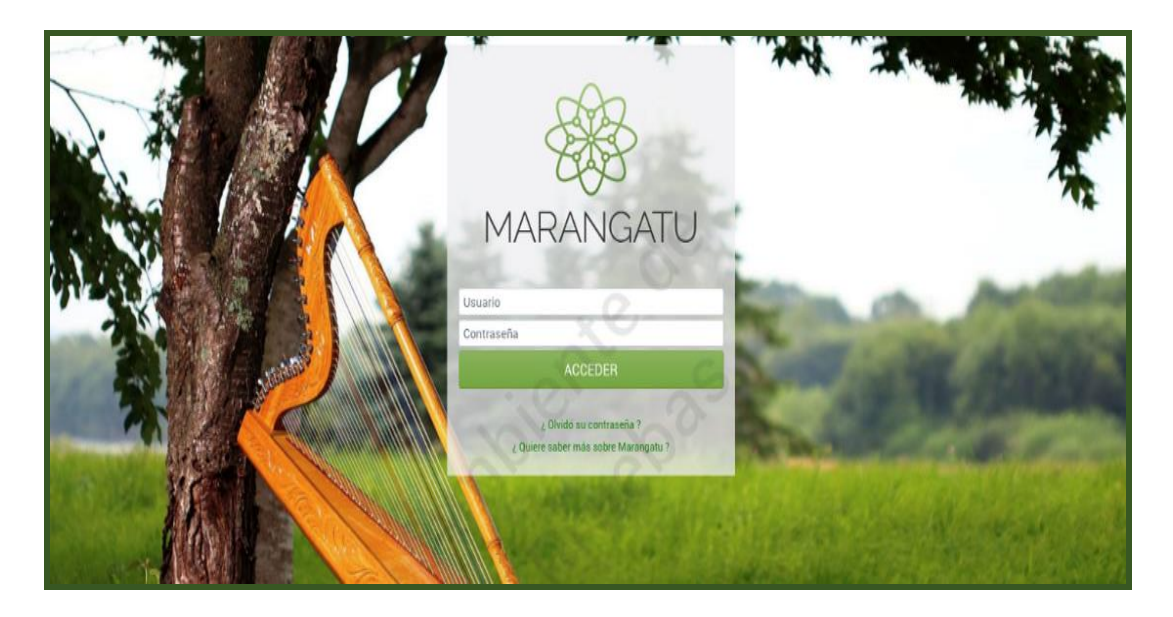

**PASO 2:** En caso que requiera informar una actualización (adenda) al Contrato de Exportación registrado ante la Administración Tributaria, debe ingresar al menú principal; módulo **Ajustes de Precio/Registro Adenda a Contrato de Exportación.**

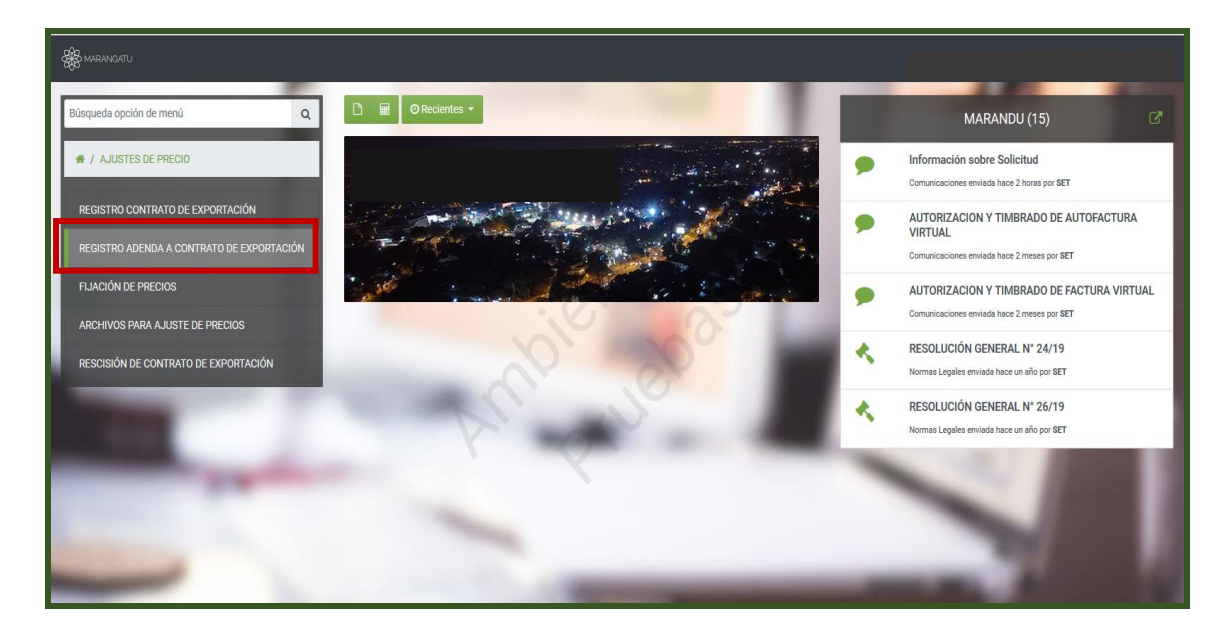

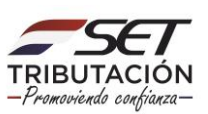

**PASO 3:** A continuación, se desplegará la pantalla de Registro de Adenda a Contrato de Exportación, debe ingresar el Identificador del Contrato, luego presionar el botón **Continuar.**

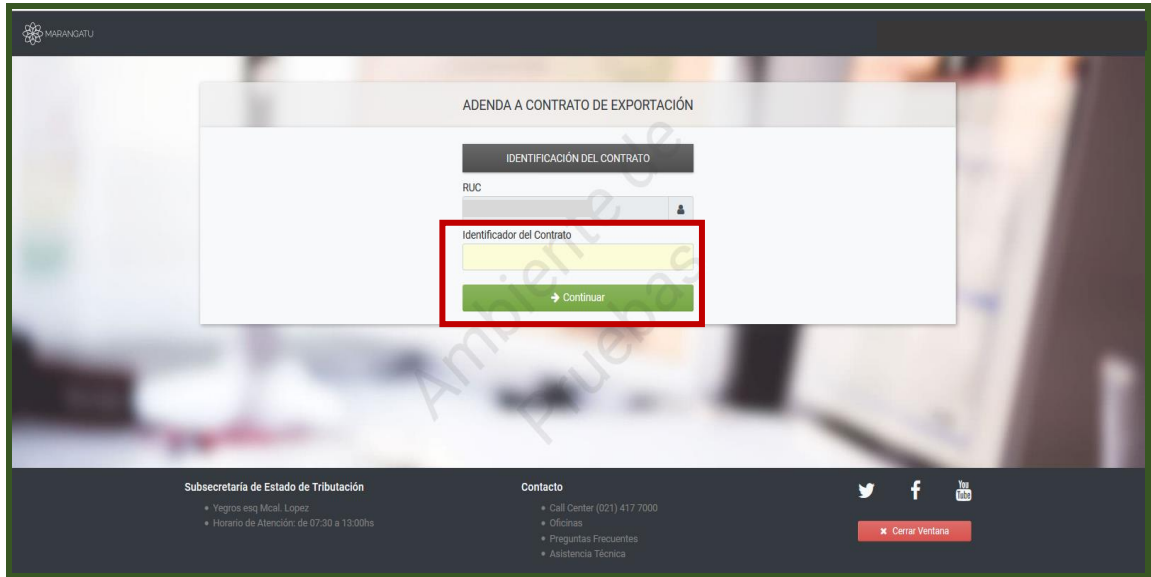

**PASO 4:** Posteriormente, el sistema desplegará la pantalla de Registro de Adenda a Contrato de Exportación, en la cual debe ingresar en la sección Información de la Adenda, los siguientes datos:

- Número: Número de adenda asignado por alguna de las partes.
- Fecha de Celebración: Fecha de Celebración de la Adenda.
- Fecha de Aplicación: Fecha desde la cual aplican la/s modificaciones acordadas en la adenda.

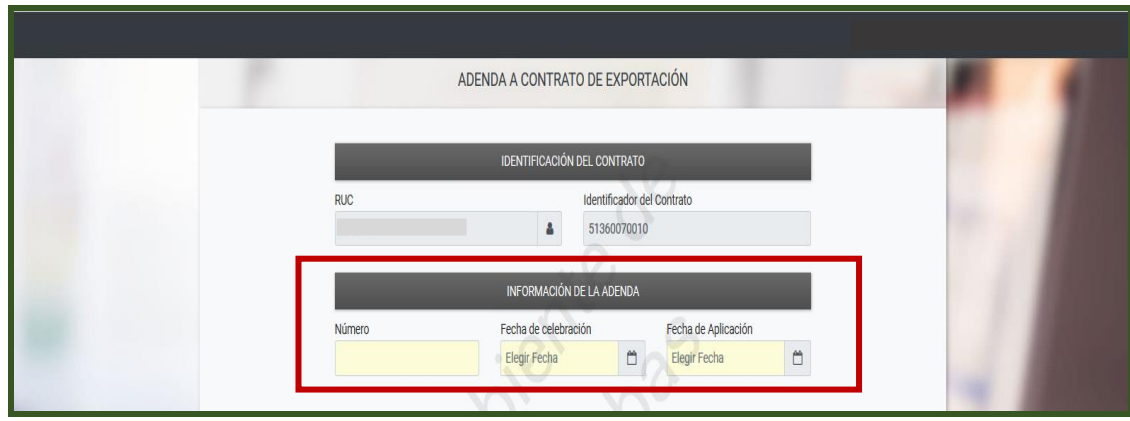

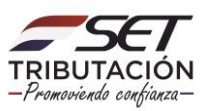

#### **Importante**

Podrán registrar las actualizaciones (Adendas al Contrato de Exportación), dentro de los 10 (diez) días hábiles siguientes al de la fecha de celebración que se expone en el documento.

**PASO 5:** Luego, se desplegarán los datos que pueden ser modificados a través de una Adenda, como ser: la cantidad del producto, unidad de medida, tolerancia superior e inferior, fechas (desde/hasta) de entrega y si permite o no entrega parciales.

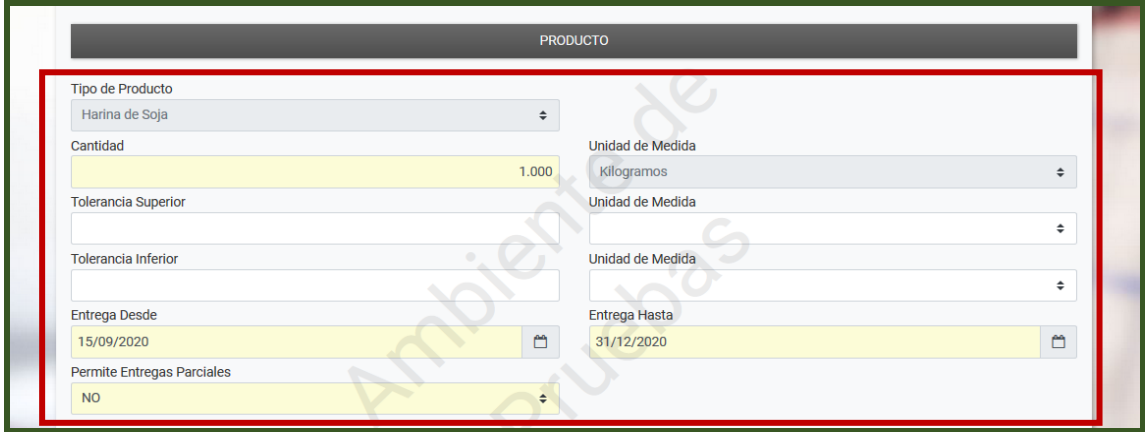

**PASO 6:** Asimismo, los datos relativos al lugar de entrega, precio, medio de pago, información del intermediario y de los firmantes del contrato.

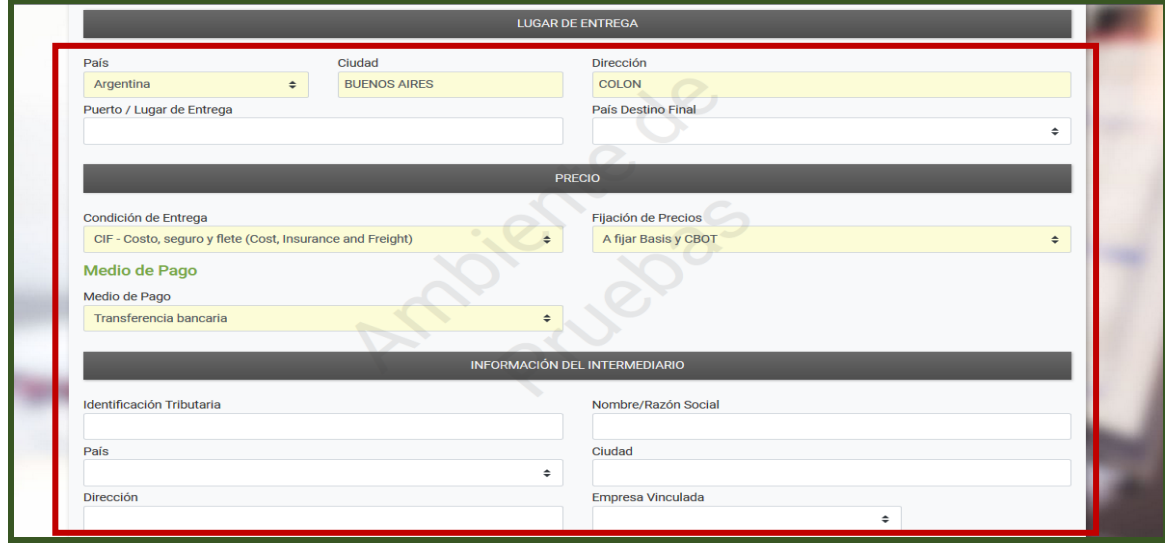

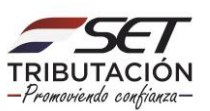

**PASO 7:** Una vez registrada la modificación presionar el botón Vista Preliminar.

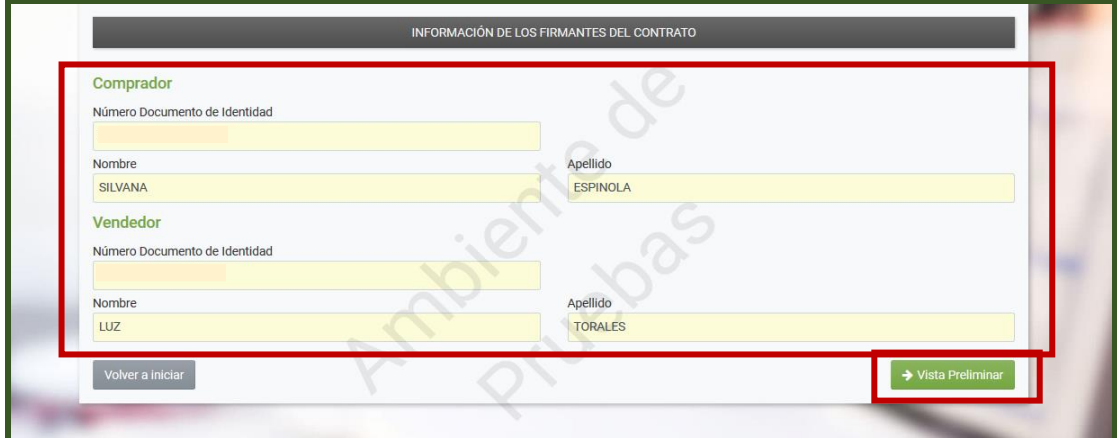

**PASO 8:** El Sistema desplegará una Vista Preliminar del Documento, para su verificación, si está conforme presionar el botón Procesar Solicitud, caso contrario presionar el botón Volver y regresará a la solicitud.

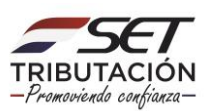

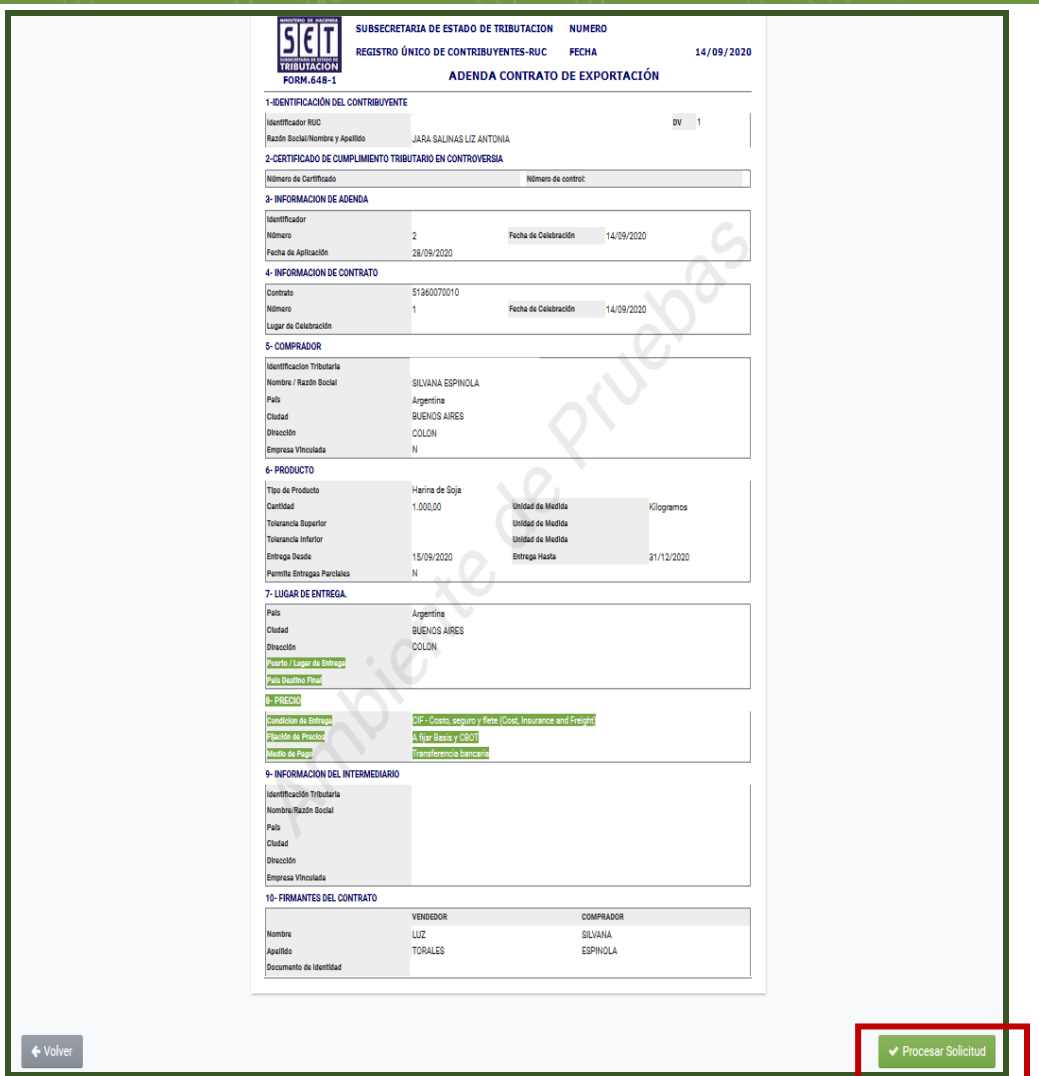

**PASO 9:** Posteriormente, el sistema desplegará la pantalla para adjuntar el documento (adenda al contrato de exportación) en formato "pdf", si va a adjuntar el documento en formato digital presione el botón **Subir Archivo.**

#### **Importante**

Recuerde que para adjuntar el documento en formato digital (pdf), dispone de cincuenta (50) días corridos, contados desde el día siguiente de la fecha de celebración de la actualización (adenda).

Para adjuntar el documento debe realizar el proceso a través de la opción **"Adjuntar Archivos para Ajuste de Precios",** señalado más adelante.

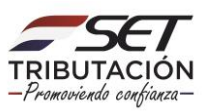

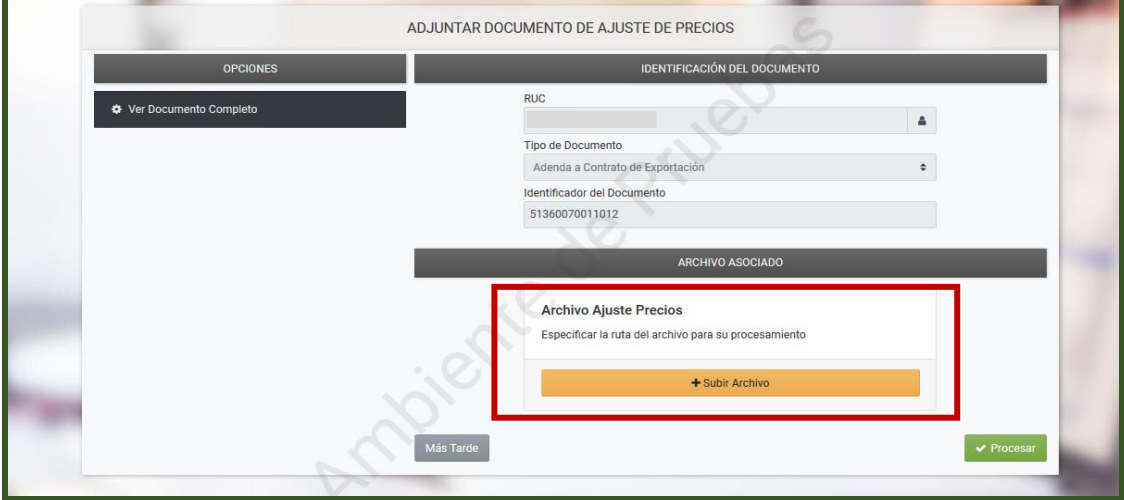

**PASO 10:** Debe ubicar el documento en su PC, presionar el botón Abrir, el sistema adjuntará el documento al formulario. Una vez seleccionado el archivo digital, presionar el botón **Procesar**, caso contrario presionar el botón **Más tarde.**

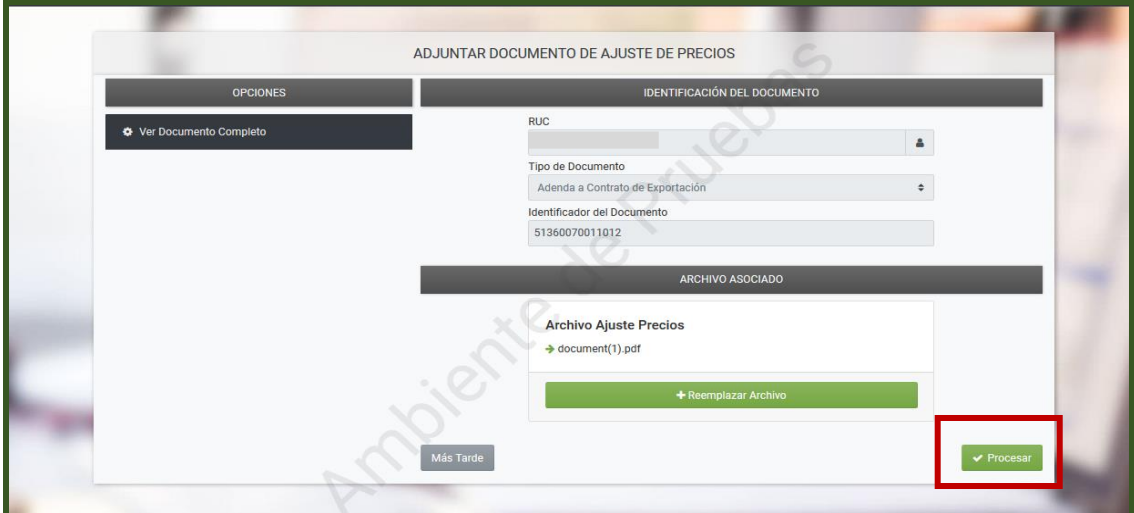

#### **Importante**

- El tamaño del archivo no podrá superar los 1 (un) megabyte.
- El sistema le da la opción de verificar el adjunto o reemplazar.
- Una vez apretada la opción Finalizar el adjunto ya no podrá reemplazarse.

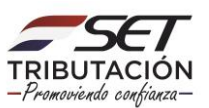

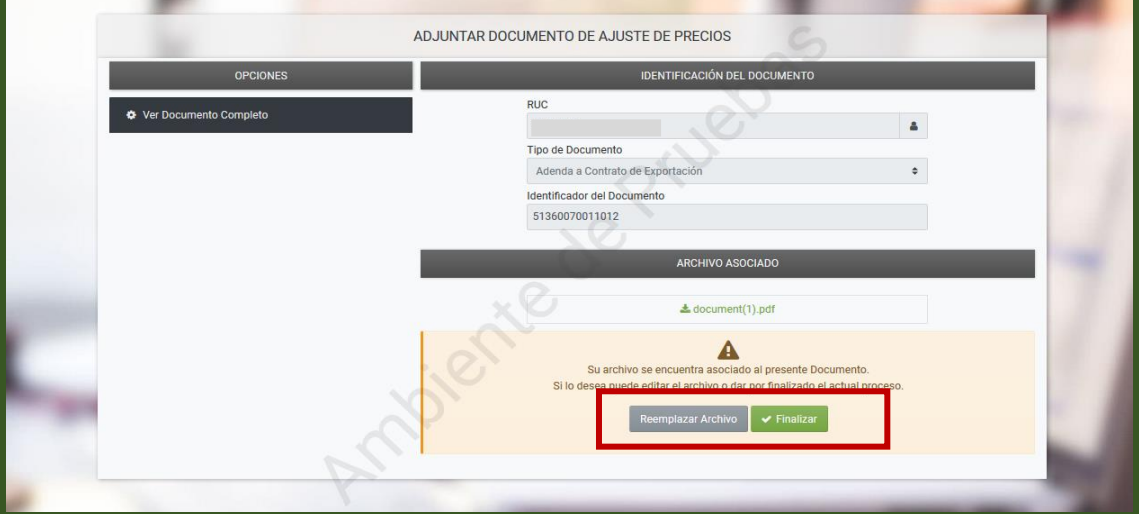

**PASO 11:** En caso que no haya adjuntado el documento en formato digital (pdf), al momento del registro de la Adenda, el estado del formulario Nº 648 Adenda Contrato de Exportación será de "ACEPTADO".

El sistema generará en forma automática un número de identificador para cada Adenda al contrato de exportación registrada. Dicho identificador le permitirá individualizar cada adenda realizada al contrato de exportación, a fin de adjuntar posteriormente el documento en formato digital.

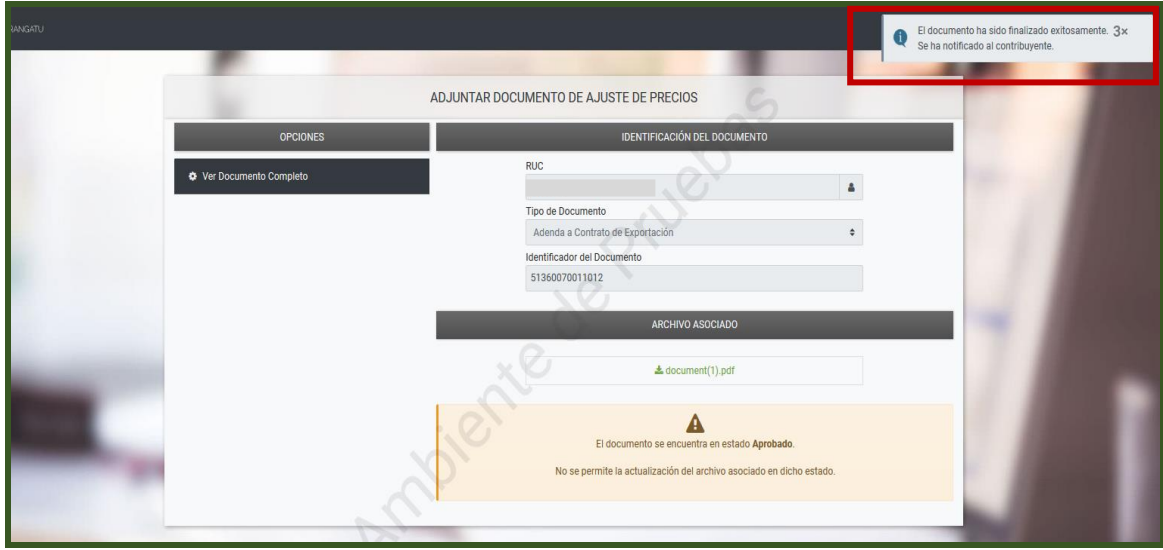

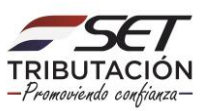

**PASO 12:** Podrá consultar el formulario Nº 648 a través de la opción Consultar Documentos.

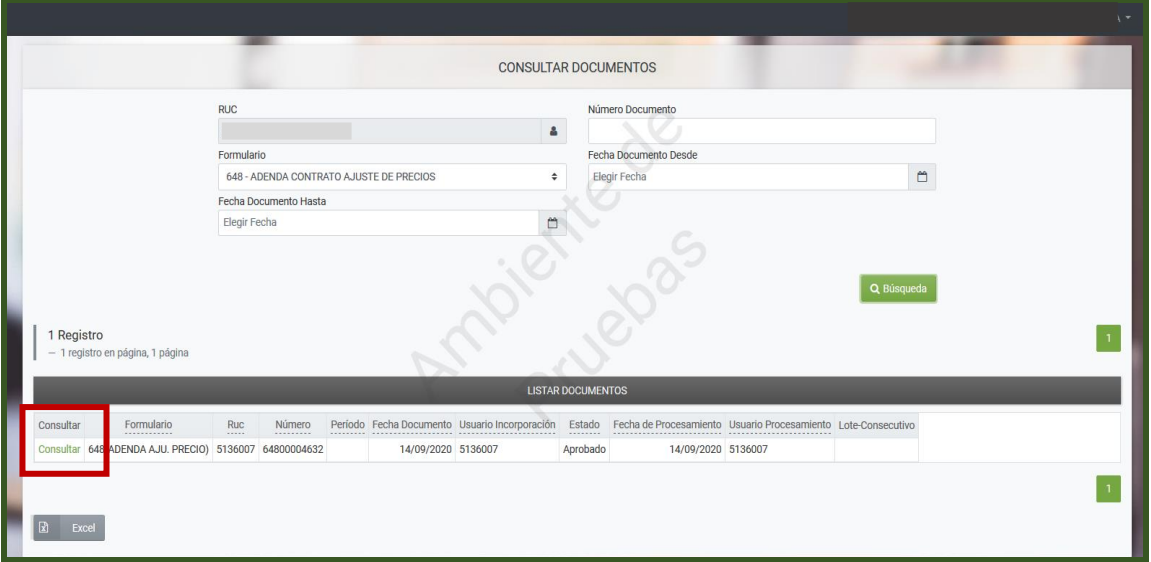

#### **Dirección de Asistencia al Contribuyente y de Créditos Fiscales 09/2020**

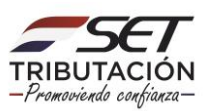